Es gibt zwei Umgehungsmöglichkeiten, die wir im Moment anbieten können:

1. den Browser Internet Explorer zu verwenden.

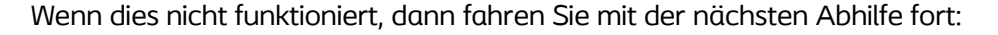

- 2. Öffnen Sie den Google Chrome-Browser,
- gehen Sie zu chrome://flags/#allow-sync-xhr-in-page-dismissal (fügen Sie dies in die Adressleiste ein)
- ändern Sie die Dropdown-Auswahl von "Standard" oder "Deaktiviert" auf "Aktiviert" und starten Sie den Browser neu.

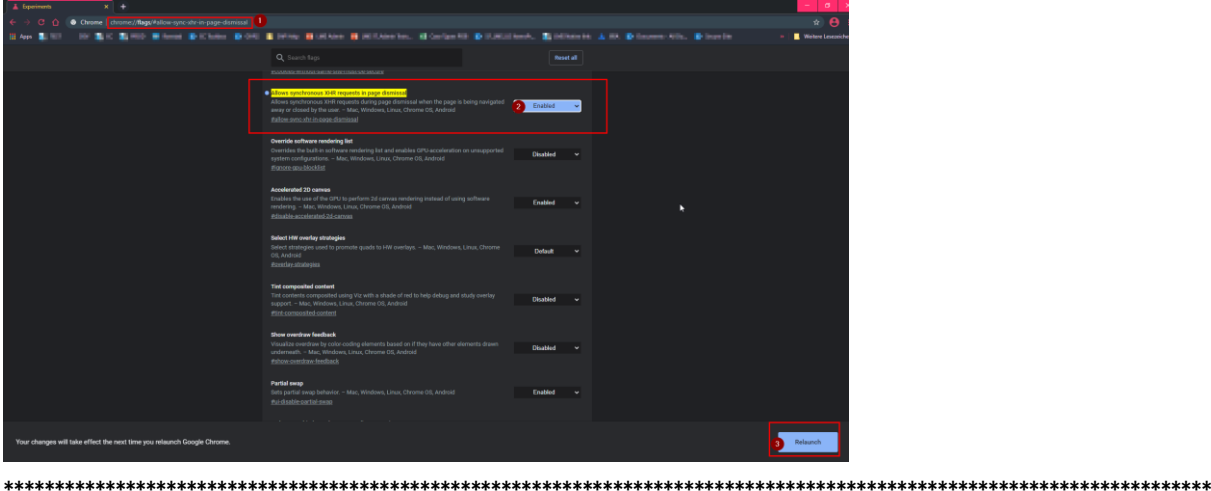

Wenn sich nach dem Klick auf die Schaltfläche "Kurs starten" kein neues Fenster öffnet,

kann es daran liegen, dass Ihr Browser neue Fenster blockiert.

In Google Chrome sehen Sie in der rechten oberen Ecke ein kleines Fenstersymbol mit einem roten X:

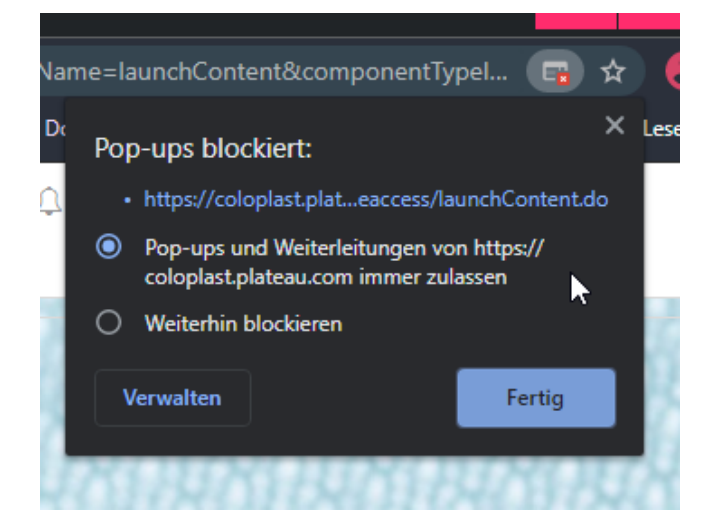

Wenn ja, klicken Sie bitte auf "Immer zulassen" und versuchen Sie es erneut.